1.犬山市のホームページ下部にあるお役立ち情報から「市立図書館」をクリックします。

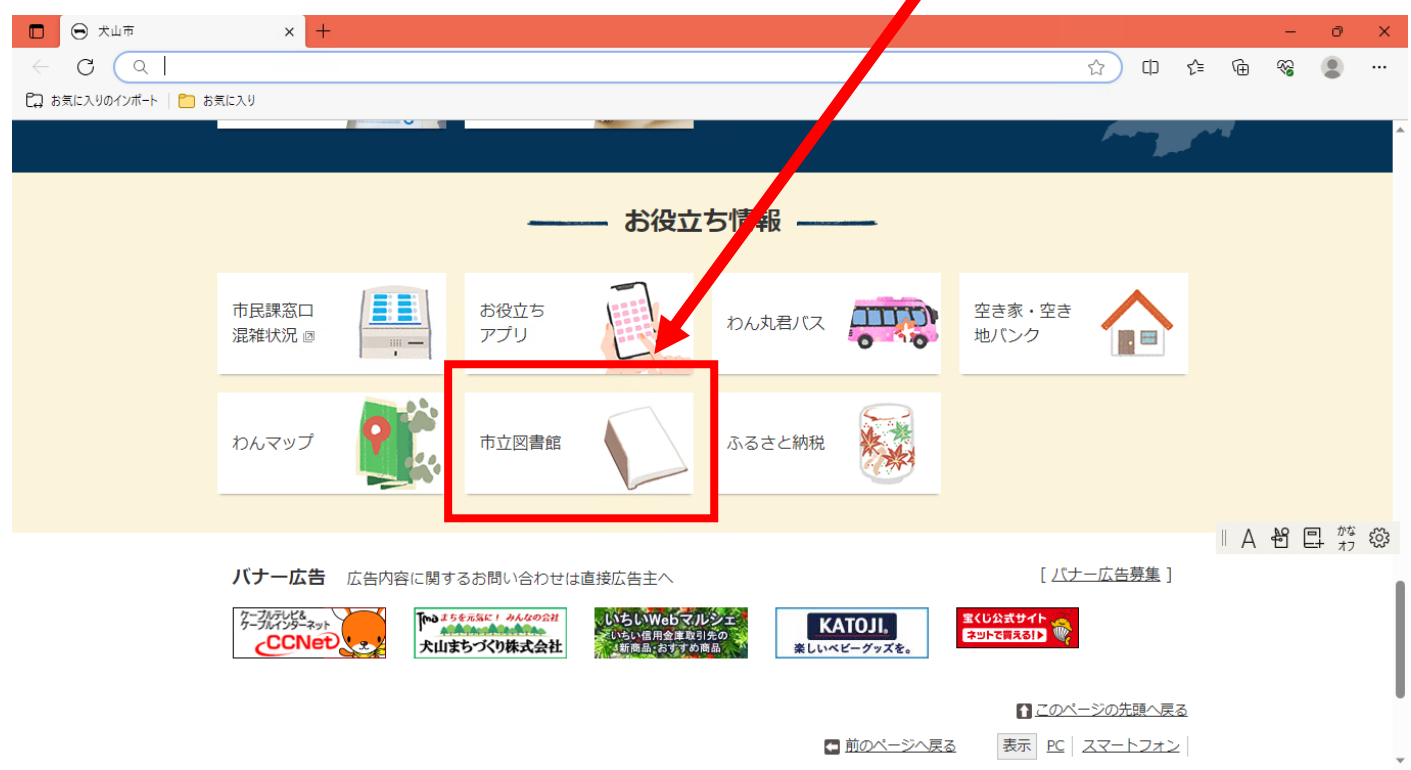

2.WebOPAC へのリンクをクリックします。

 $\blacktriangle$ 

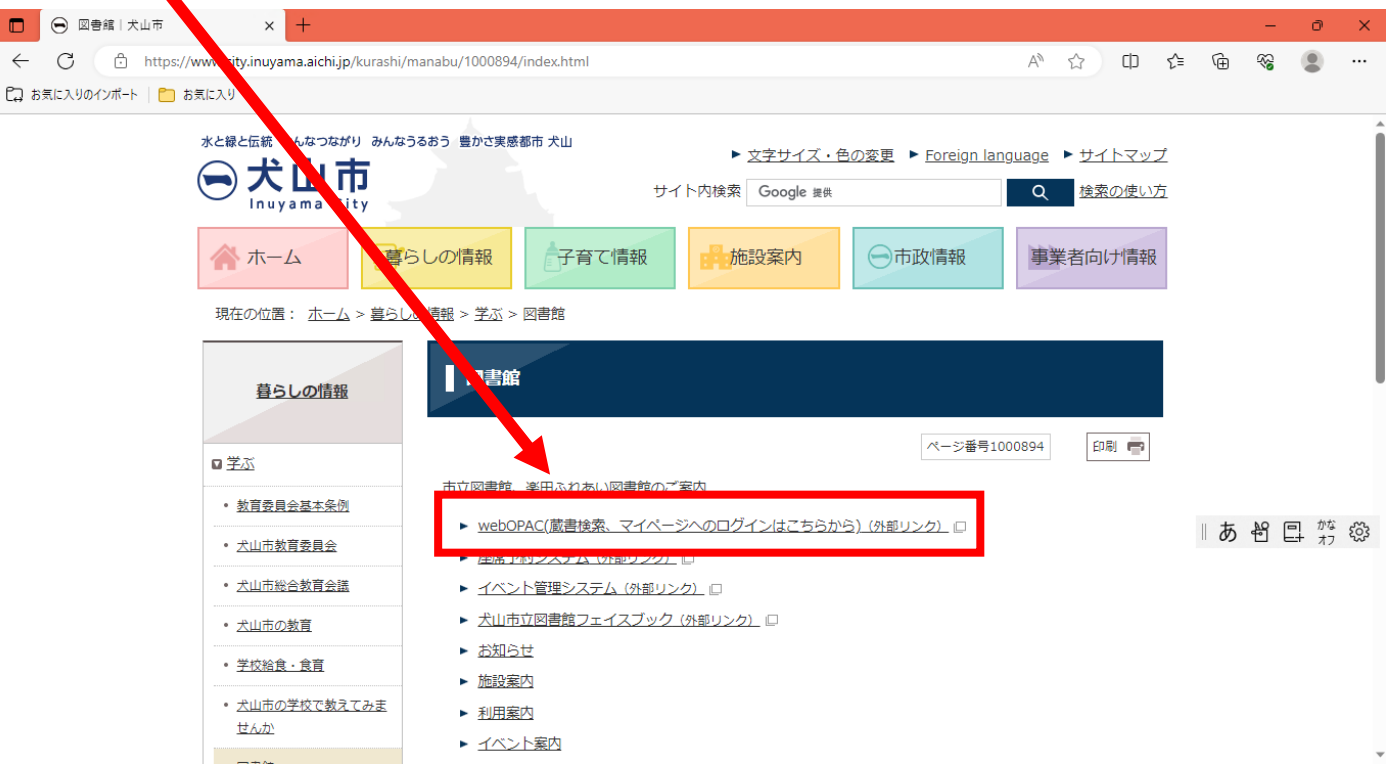

3.利用者カードの番号とパスワードを入力してログインします。

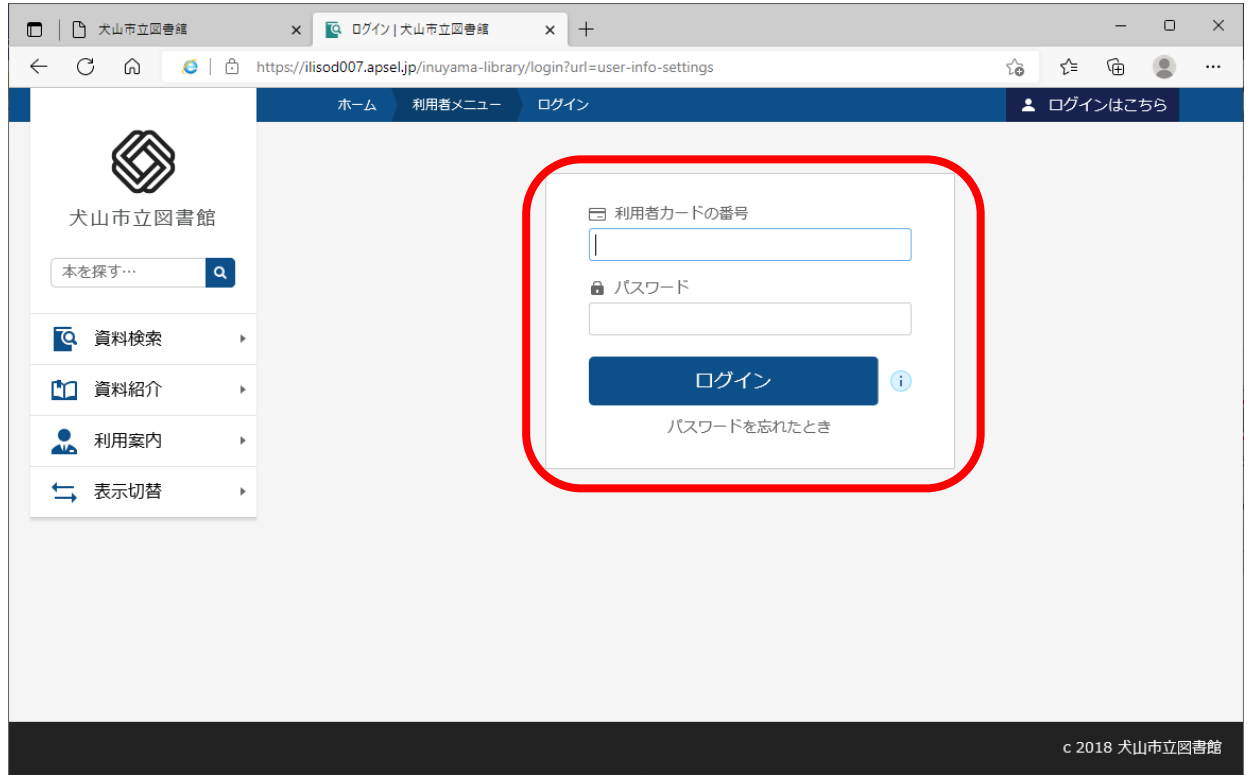

4.メニューから「ユーザー設定」をクリックします。

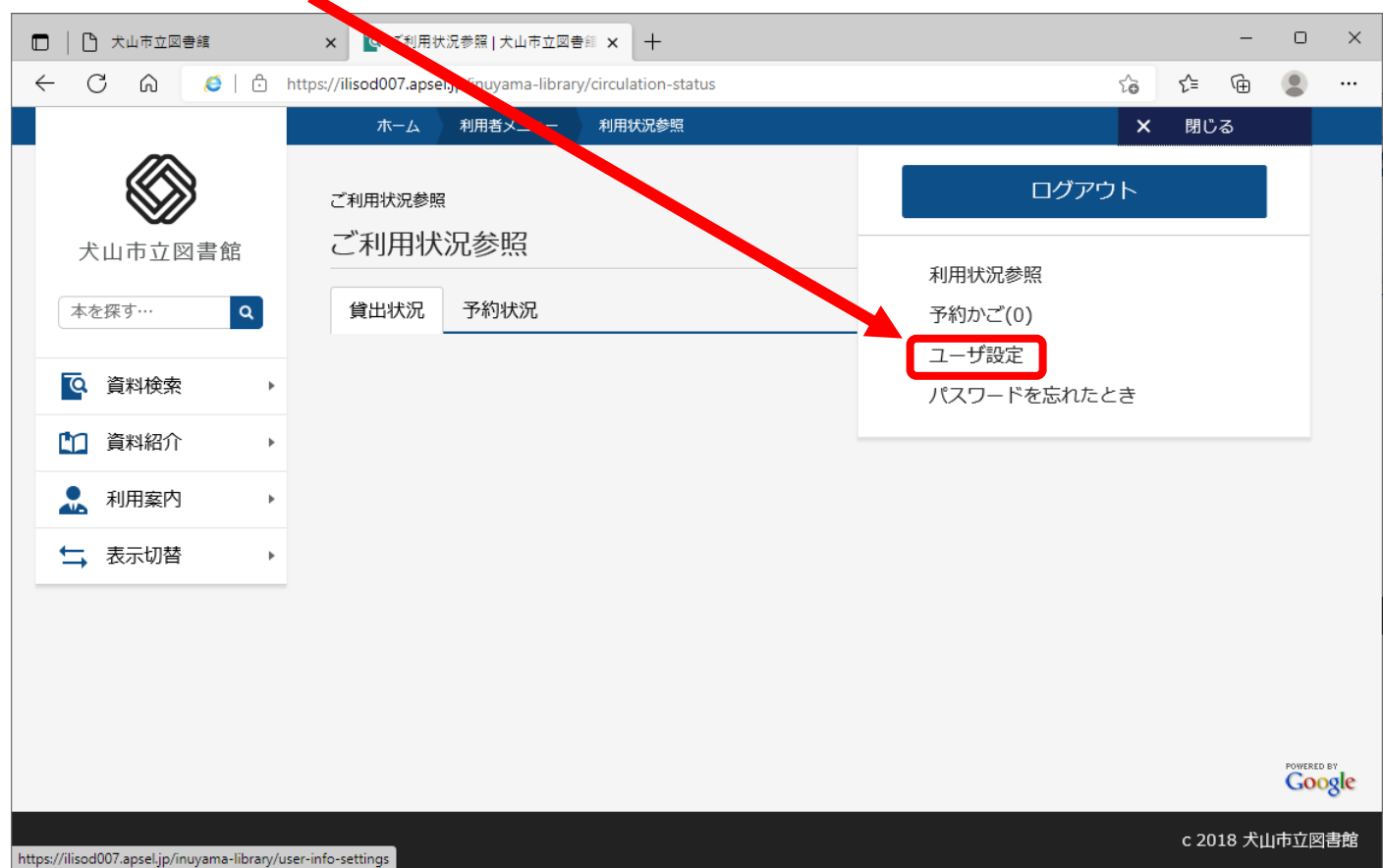

5.メールアドレスの箇所の「変更する」をクリックします。

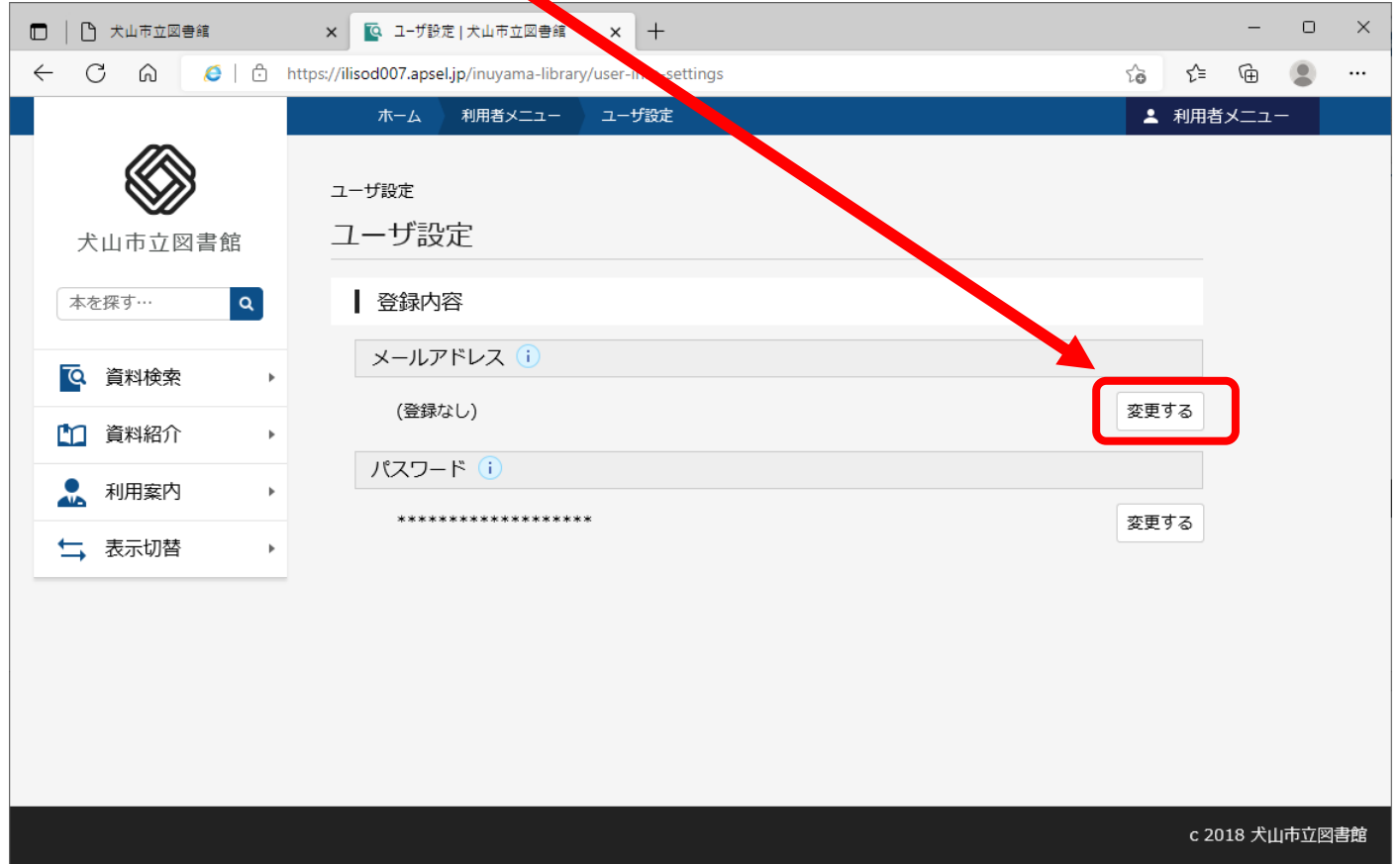

6.メールアドレスを入力し、変更ボタンをクリックします。

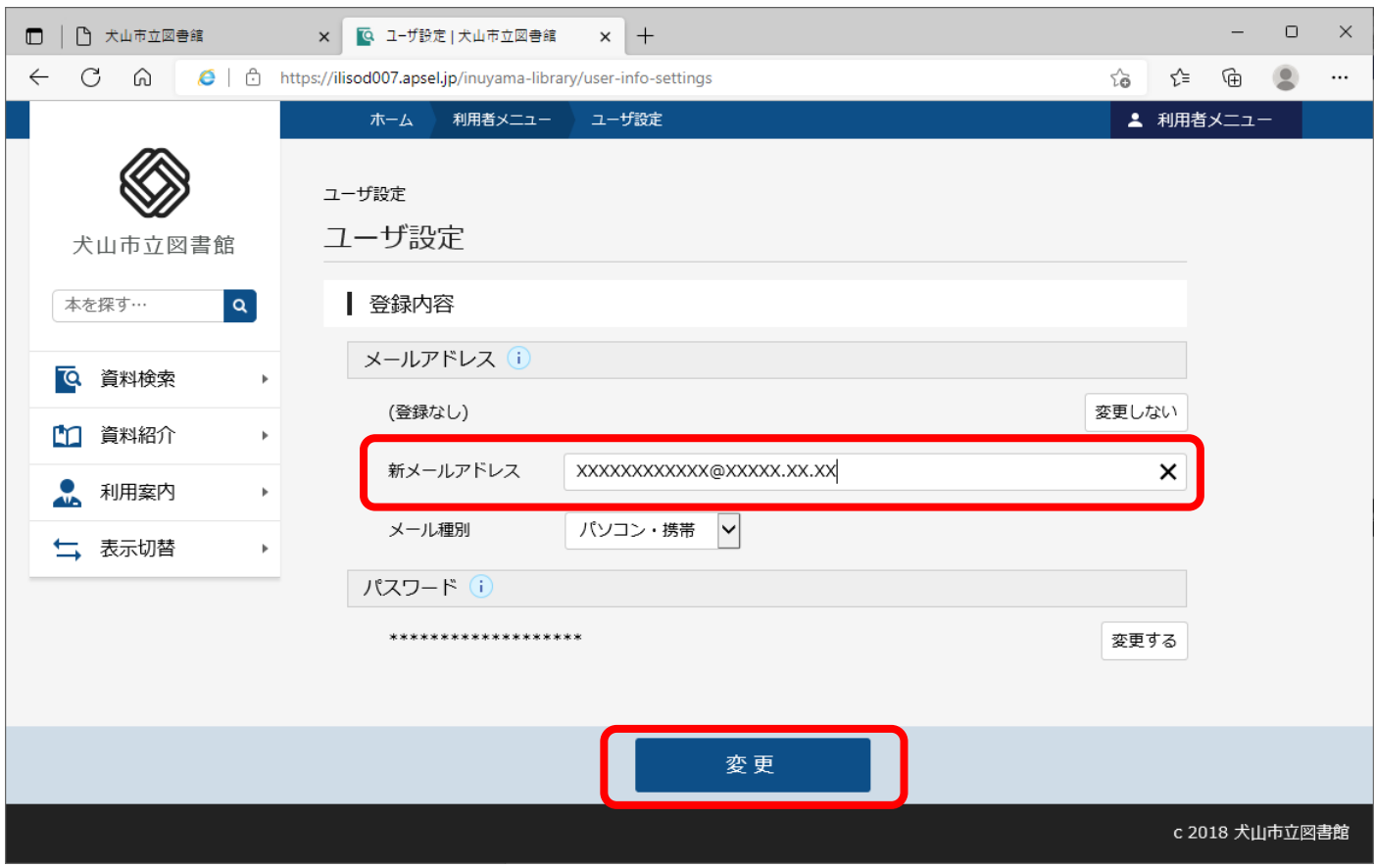

7.確認画面が表示されますので、確認後変更ボタンをクリックします。

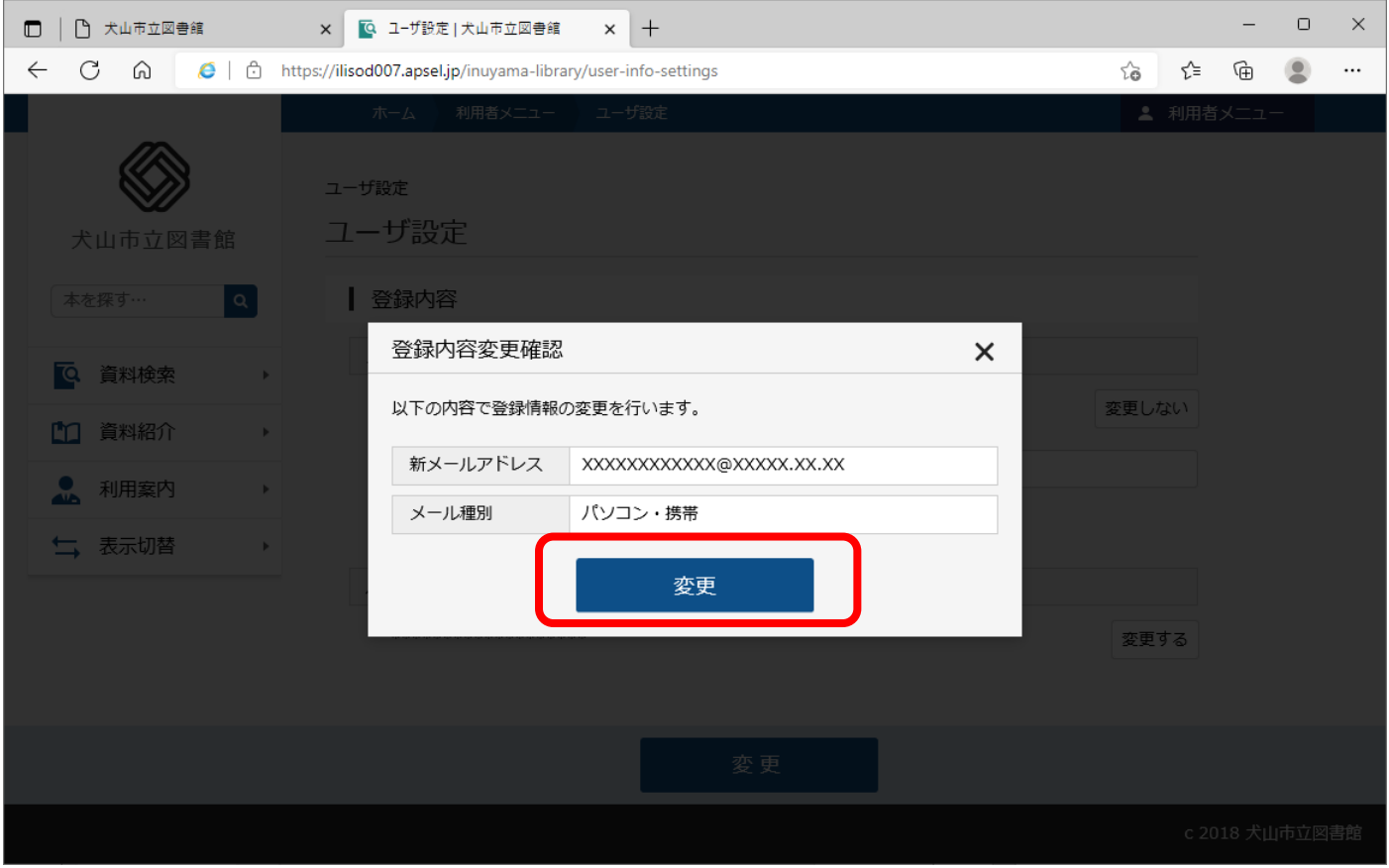

8.変更が完了しましたの表示後、確認のメールが届きますのでご確認ください。

## **※メールが届かない場合は、お持ちの携帯電話のメール設定をご確認ください。**

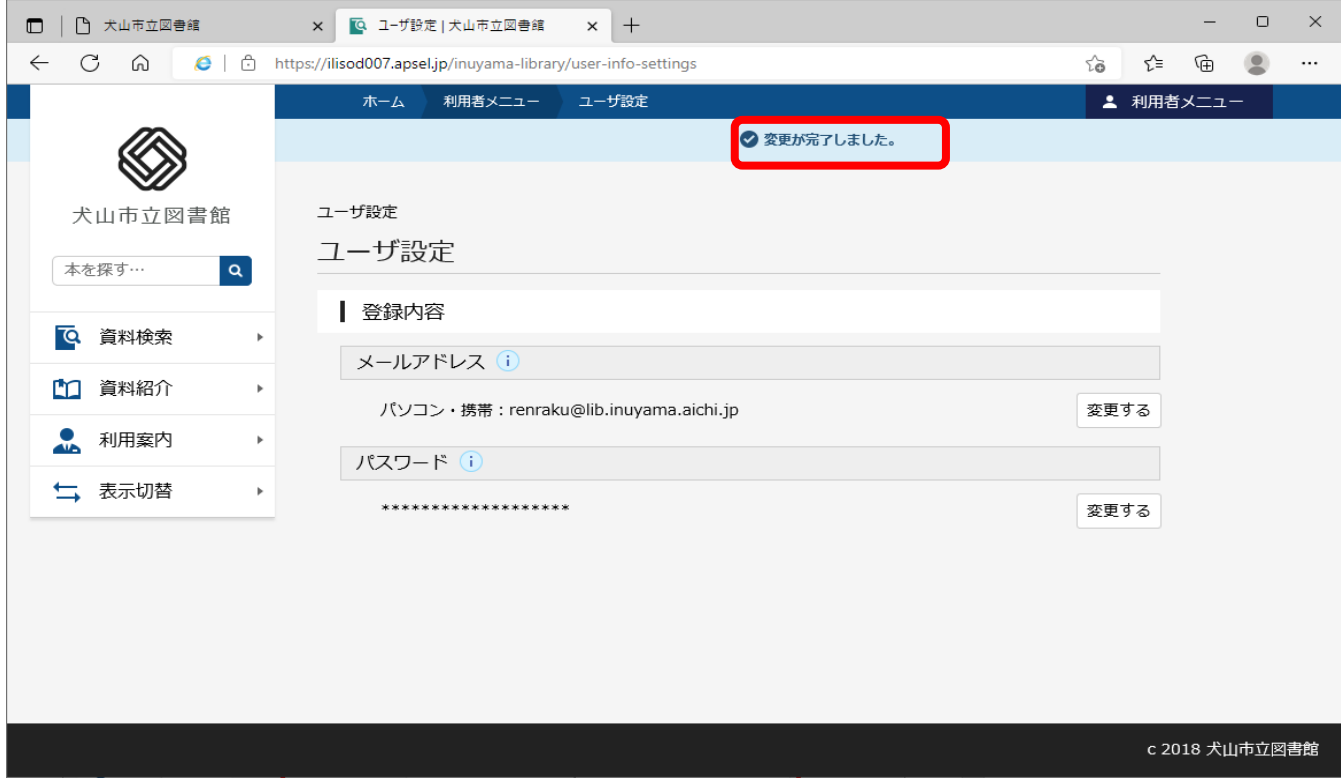